## **Hintergrundbild ändern – so geht's**

In Windows 10 kehren Desktop und Startmenü wieder zurück. Wie Sie hier das Hintergrundbild ändern, zeigen wir Ihnen in diesem Artikel.

## **Windows 10: Desktop-Hintergrundbild ändern**

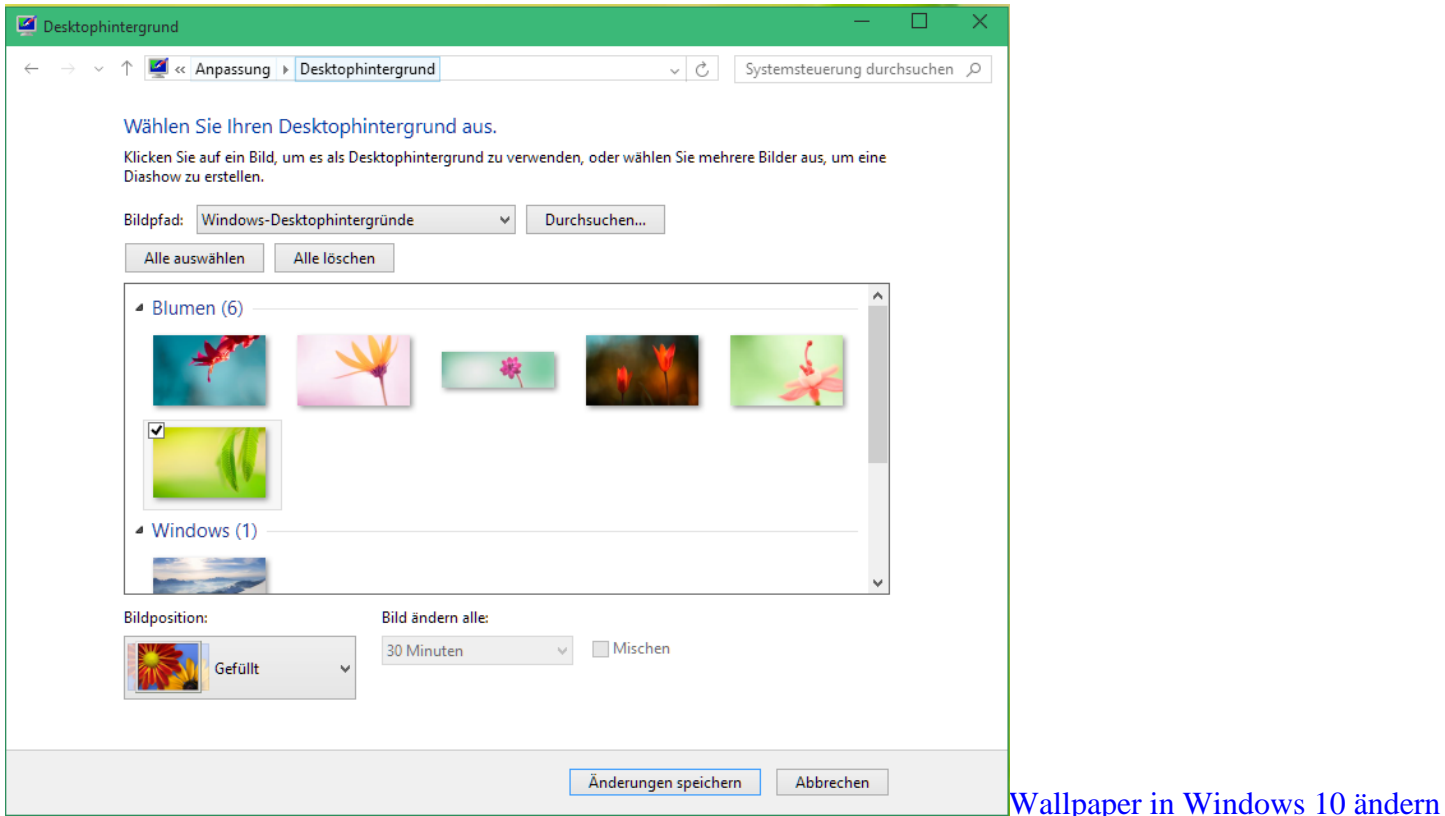

- Klicken Sie unter [Windows 10](http://www.chip.de/downloads/Windows-10-64-Bit_72189999.html) mit der rechten Maustaste auf eine freie Stelle Ihres Desktops und wählen Sie "Anpassen".
- Es öffnet sich ein neues Fenster. Links unten klicken Sie auf "Desktophintergrund".
- Sie können nun zwischen den Standard-Wallpapern von Windows 10 auswählen. Über "Bildpfad" und "Durchsuchen" fügen Sie eigene Bilder hinzu.
- Tipp: Wählen Sie bei "Bildposition" die Einstellung "Gefüllt" oder "Gestreckt", damit Ihr Foto den gesamten Hintergrund ausfüllt.
- Tipp: Mit dem Programm [Wallpapers Bot](http://www.chip.de/downloads/Wallpapers-Bot_80922433.html) hat das lästige Suchen nach Hintergrundbildern endlich ein Ende. Das Tool hat mehr als 30.000 Wallpapers im Repertoire, die Sie sich kostenlos aus dem Internet herunterladen können